#### 表格存储服务

快速入门

文档版本 24 发布日期 2024-04-15

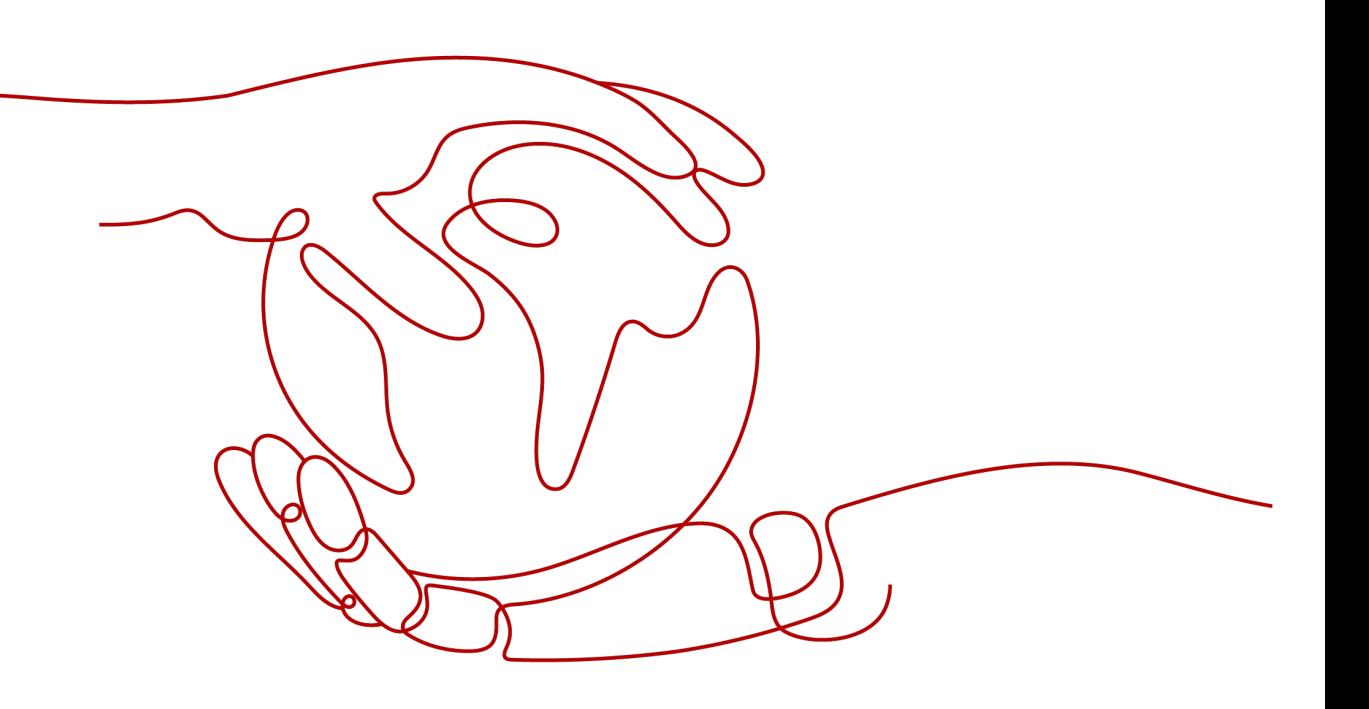

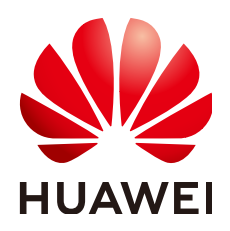

#### 版权所有 **©** 华为技术有限公司 **2024**。 保留一切权利。

非经本公司书面许可,任何单位和个人不得擅自摘抄、复制本文档内容的部分或全部,并不得以任何形式传 播。

#### 商标声明

**SI** 和其他华为商标均为华为技术有限公司的商标。 本文档提及的其他所有商标或注册商标,由各自的所有人拥有。

#### 注意

您购买的产品、服务或特性等应受华为公司商业合同和条款的约束,本文档中描述的全部或部分产品、服务或 特性可能不在您的购买或使用范围之内。除非合同另有约定,华为公司对本文档内容不做任何明示或暗示的声 明或保证。

由于产品版本升级或其他原因,本文档内容会不定期进行更新。除非另有约定,本文档仅作为使用指导,本文 档中的所有陈述、信息和建议不构成任何明示或暗示的担保。

#### 华为技术有限公司

地址: 深圳市龙岗区坂田华为总部办公楼 邮编:518129

网址: <https://www.huawei.com>

客户服务邮箱: support@huawei.com

客户服务电话: 4008302118

安全声明

#### 漏洞处理流程

华为公司对产品漏洞管理的规定以"漏洞处理流程"为准,该流程的详细内容请参见如下网址: <https://www.huawei.com/cn/psirt/vul-response-process> 如企业客户须获取漏洞信息,请参见如下网址: <https://securitybulletin.huawei.com/enterprise/cn/security-advisory>

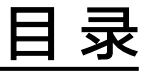

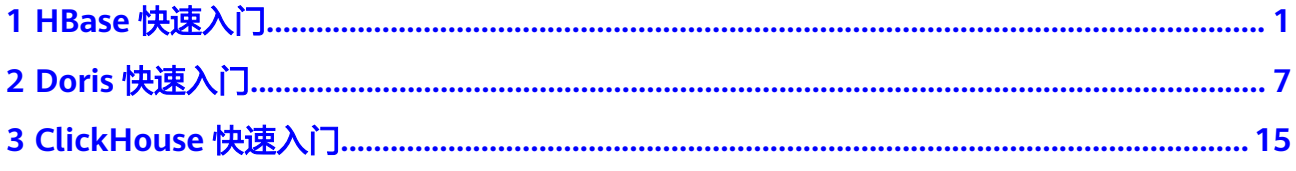

### **1 HBase** 快速入门

<span id="page-4-0"></span>HBase是一个高可靠、高性能、面向列、可伸缩的分布式存储系统。本章节提供从零 开始使用HBase的操作指导: 通过HBase Shell命令实现创建表, 往表中插入数据, 修 改表,读取表数据,删除表中数据以及删除表的功能。

#### 背景信息

假定用户开发一个应用程序,用于管理企业中的使用A业务的用户信息,使用HBase客 户端实现A业务操作流程如下:

- 创建用户信息表user\_info。
- 在用户信息中新增用户的学历、职称信息。
- 根据用户编号查询用户姓名和地址。
- 根据用户姓名进行查询。
- 用户销户,删除用户信息表中该用户的数据。
- A业务结束后,删除用户信息表。

#### 表 **1-1** 用户信息

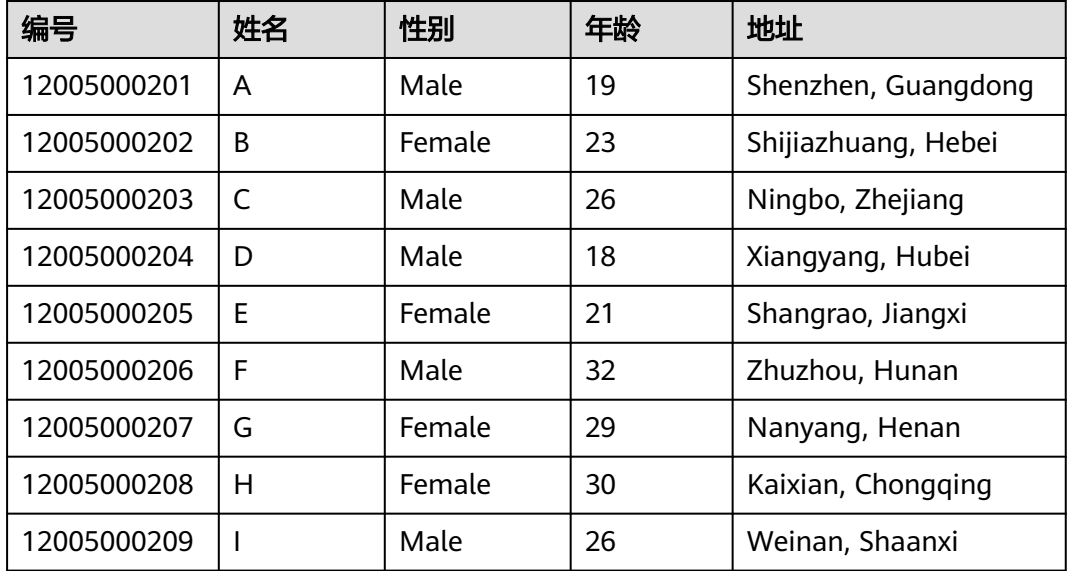

<span id="page-5-0"></span>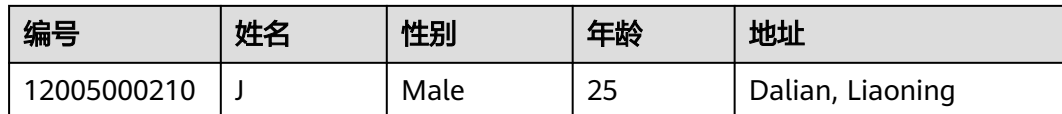

#### 步骤一:购买 **HBase** 集群

- 1. 登录表格存储服务控制台。
- 2. 在控制台左上角选择区域。
- 3. 单击"集群管理"进入集群管理界面。
- 4. 单击集群管理界面右上角的"购买集群",进入购买集群页面配置相关参数(安 全组规则配置端口请参见表**1-2**)。
- 5. 单击"立即购买",进入确认规格页面,确认无误,单击"完成"。
- 6. 返回集群列表查看创建集群进度,当集群状态为"服务中"时,集群创建成功, 详细参见创建**[HBase](https://support.huaweicloud.com/usermanual-cloudtable/cloudtable_01_0020.html)**集群。

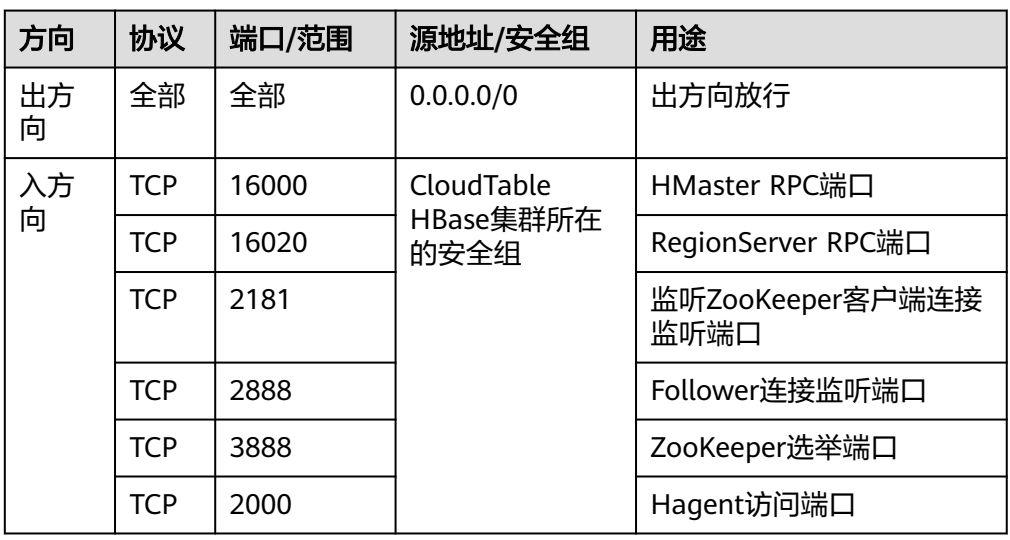

表 **1-2** 自定义安全规则组

#### 步骤二:下载 **HBase** 客户端

- 1. 登录表格存储服务控制台。
- 2. 在控制台左上角选择区域。
- 3. 单击"帮助",进入帮助页面。
- 4. 单击帮助页面右侧"常用链接 > hbase客户端下载"(根据版本下载客户端), 下载客户端安装包。

#### 步骤三:准备弹性云服务

- 1. 购买弹性云服务器。
	- a. 登录ECS控制台。
	- b. 单击管理控制台左上角的 <sup>0</sup> ,选择区域 。
- c. 单击左侧的服务列表图标,选择"计算 > 弹性云服务器 ECS"。
- d. 单击"购买弹性云服务器"。
- e. 配置弹性云服务器参数。
	- i. 选择CPU架构和规格。

#### 图 **1-1** 规格图

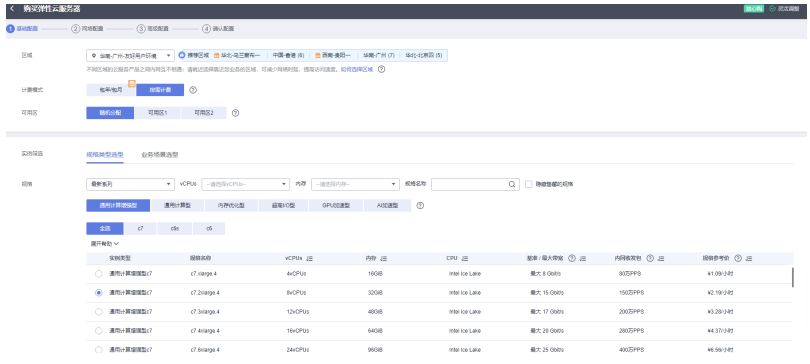

ii. 选择镜像和磁盘规格。

图 **1-2** 选择镜像和磁盘规格

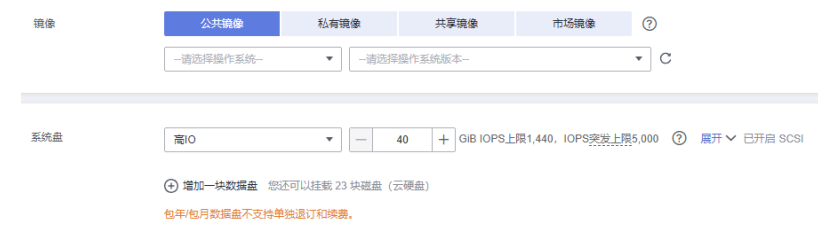

- 2. 单击下一步:网络配置。
	- a. 选择VPC和安全组。

#### 图 **1-3** VPC 图

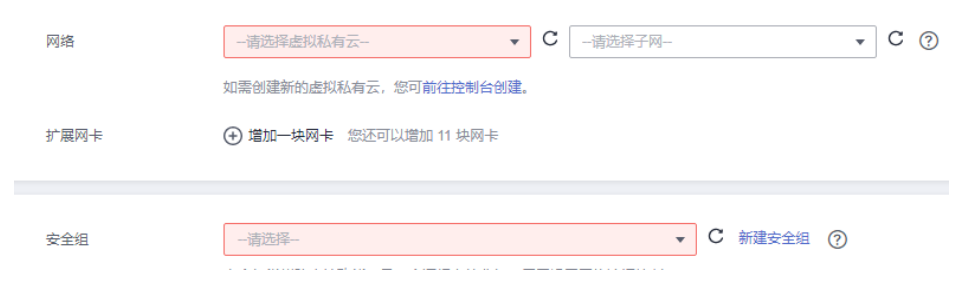

b. 选择购买弹性公网IP, 公网带宽选择"按流量计费"。

#### 图 **1-4** 公网 IP 图

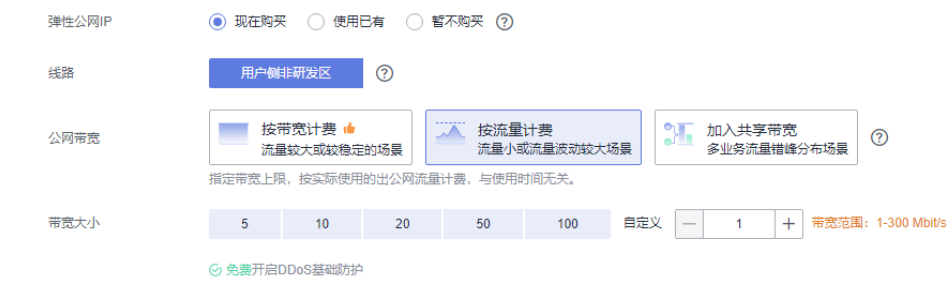

3. 单击下一步"高级配置"。 配置云服务器名称和密码。

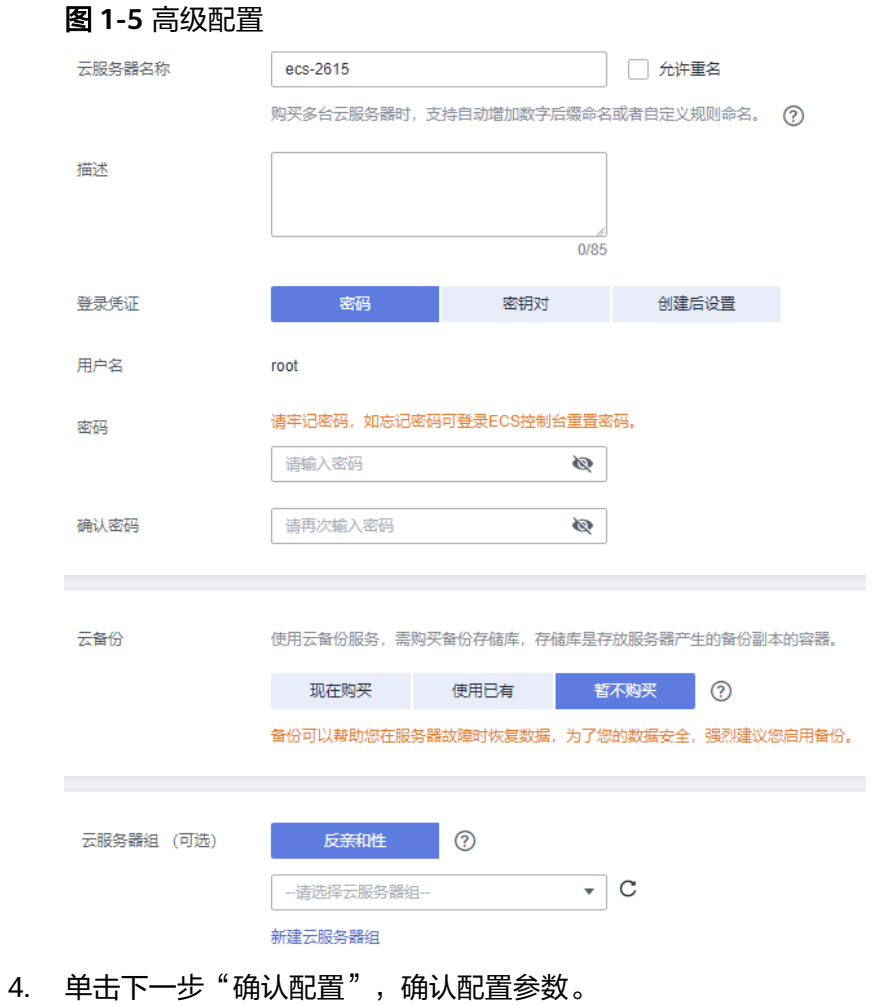

#### 图 **1-6** 确认配置参数页面

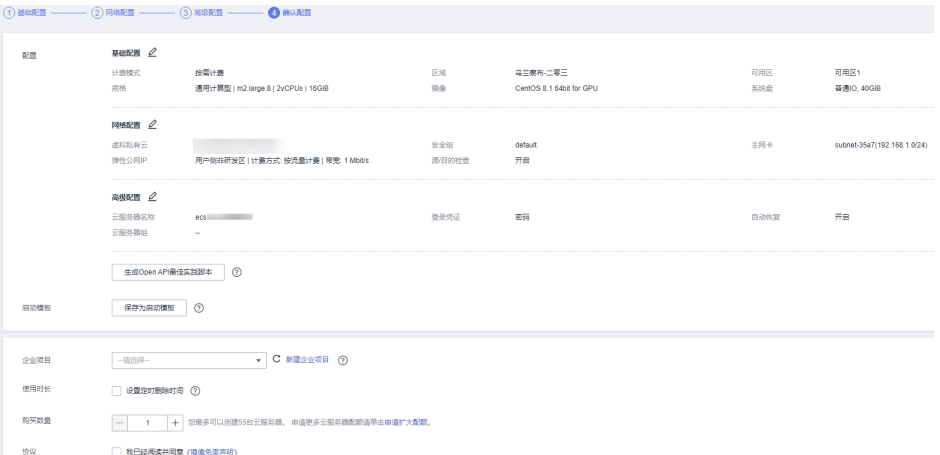

- 5. 选择"企业项目",勾选"协议",确认配置信息后,单击"立即购买"。
- 6. 返回弹性云服务器列表页面,查看弹性云服务器的创建进度。 当弹性云服务器的状态为"运行中"时,表示创建完成。

#### 步骤四:安装客户端

安装客户端有一键部署客户端、手动安装部署两种方法,此处使用手动安装部署。

- 1. 使用SSH登录工具 (如PuTTY)通过"弹性IP"远程登录到Linux弹性云服务器。 具体登录操作步骤请参见《[弹性云服务](https://support.huaweicloud.com/usermanual-ecs/ecs_03_0134.html)器用户指南》中的"<del>登录</del>Linux<del>弹性云服务</del> [器](https://support.huaweicloud.com/usermanual-ecs/ecs_03_0134.html) > SSH密码方式登录"。
- 2. [将步骤二中](#page-5-0)下载的客户端传输到Linux弹性云服务器。
- 3. 登录后执行如下命令解压安装包:
	- cd <客户端安装包存放路径> tar xzvf hbase-1.3.1-bin.tar.gz cd <客户端安装包存放路径>
	- tar xzvf hbase-2.4.14-bin.tar.gz

其中,<客户端安装包存放路径**>**请替换为实际的客户端存放路径。

4. 配置zookeeper地址到配置文件。

在客户端解压目录下,打开"hbase/conf/hbase-site.xml"文件,配置如下参 数:

a. "hbase.zookeeper.quorum":该参数值为在集群管理列表中查找的对应集 群的"ZK链接地址"。

登录表格存储服务管理控制台,在左侧导航树单击"集群管理",然后在集 群列表中找到所需要的集群,并获取相应的"ZK链接地址",配置在 "hbase/conf/hbase-site.xml"文件,请参见图**1-8**。

**EXHAMALL ORIGIN** 

 $\mathbf{L}$ 

图 **1-7** 查看 zk 链接地址

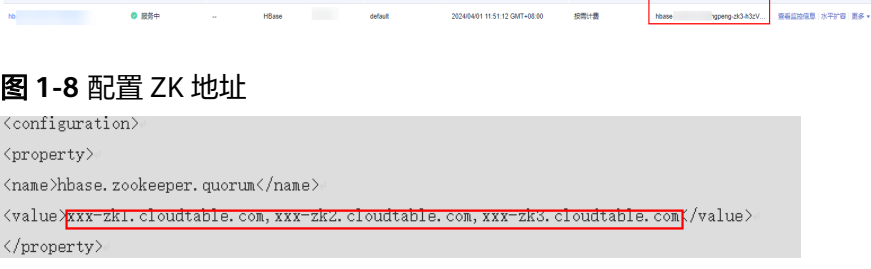

b. 检查是否存在该配置项"mapreduce.cluster.local.dir",如果不存在,请添 加该配置项。

配置示例如下: <configuration> <property> <name>hbase.zookeeper.quorum</name> <value>xxx-zk1.cloudtable.com,xxx-zk2.cloudtable.com,xxx-zk3.cloudtable.com</value> </property> <property> <name>mapreduce.cluster.local.dir</name> <value>\${hadoop.tmp.dir}/mapred/local</value> </property> </configuration>

5. 启动Shell访问集群。执行"bin/hbase shell",启动Shell访问集群。

#### 步骤五:运行 **HBase** 客户端命令,实现 **A** 业务

1. 根据**表[1-1](#page-4-0)**创建用户信息表user\_info并添加相关数据。 **create** 'user\_info',{**NAME** => 'i'}

以增加编号12005000201的用户信息为例,其他用户信息参照如下命令依次添 加:

**put** 'user\_info','12005000201','**i:name**','A' **put** 'user\_info','12005000201','**i:gender**','Male' **put** 'user\_info','12005000201','**i:age**','19' **put** 'user\_info','12005000201','**i:address**','Shenzhen, Guangdong'

2. 在用户信息表user\_info中新增用户的学历、职称信息。

以增加编号为12005000201的用户的学历、职称信息为例,其他用户类似。

**put** 'user\_info','12005000201','**i:degree**','master' **put** 'user\_info','12005000201','**i:pose**','manager'

3. 根据用户编号查询用户姓名和地址。

以查询编号为12005000201的用户姓名和地址为例,其他用户类似。

**scan** 'user\_info', {**STARTROW**=>'12005000201',**STOPROW**=>'12005000201',**COLUMNS**=>['**i:name**','**i:address**']}

4. 根据用户姓名进行查询。

以查询A用户信息为例,其他用户类似。

**scan** 'user\_info',{**FILTER**=>"SingleColumnValueFilter('i','name',=,'binary:A')"}

5. 删除用户信息表中该用户的数据。 所有用户的数据都需要删除,以删除编号为12005000201的用户数据为例,其他 用户类似。

**delete** 'user\_info','12005000201','i'

6. 删除用户信息表。 **disable** 'user\_info';**drop** 'user\_info'

## **2 Doris** 快速入门

<span id="page-10-0"></span>Doris是一个基于MPP架构的高性能、实时的分析型数据库,以极速易用的特点被人们 所熟知,仅需亚秒级响应时间即可返回海量数据下的查询结果,不仅可以支持高并发 的点查询场景,也能支持高吞吐的复杂分析场景。本章节提供从零开始使用Doris操作 指导: 通过MySQL命令实现创建表,往表中插入数据,修改表,读取表数据, 删除表 中数据以及删除表的功能。

#### 背景信息

假定这是一张记录用户访问某商品页面行为的表信息,使用MySQL客户端实现业务操 作:

- 创建用户信息表example\_tbl。
- 在用户信息中新增访问时间、城市、性别、停留时长、花费。
- 根据用户user\_id查询用户的基本信息。
- 业务结束后,删除用户信息表。

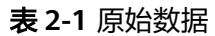

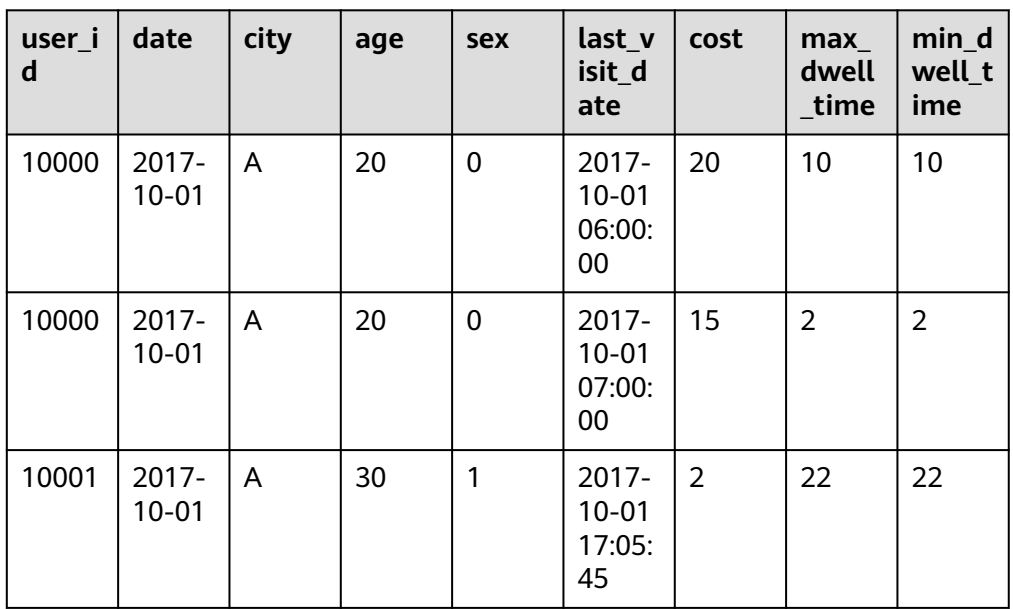

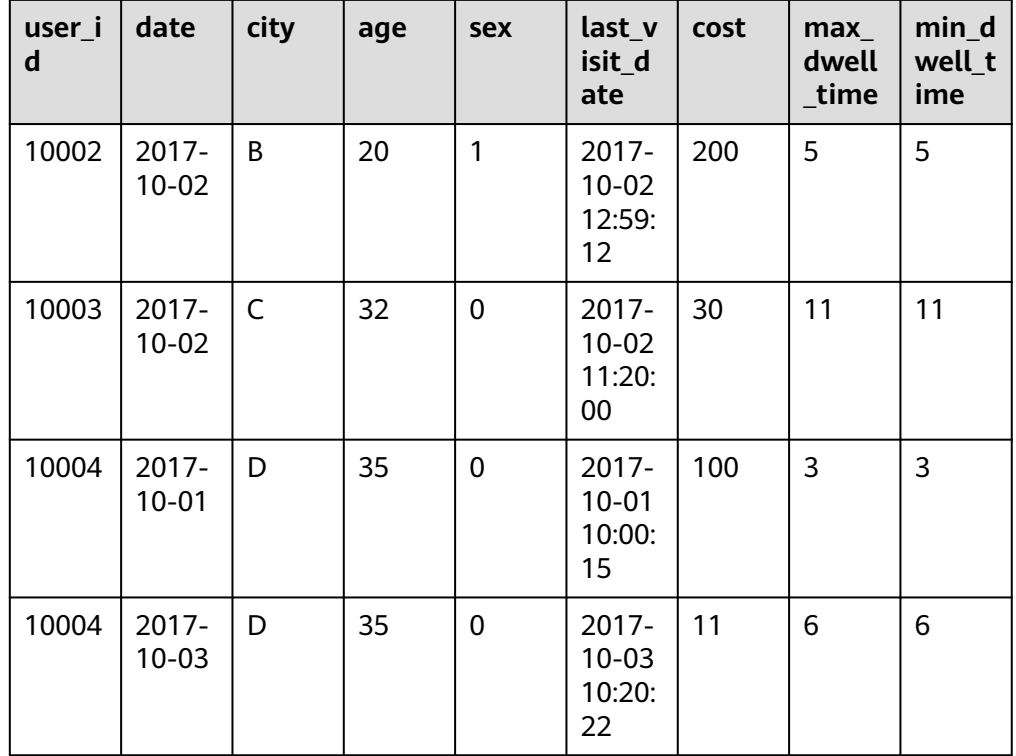

● 字段含义说明。

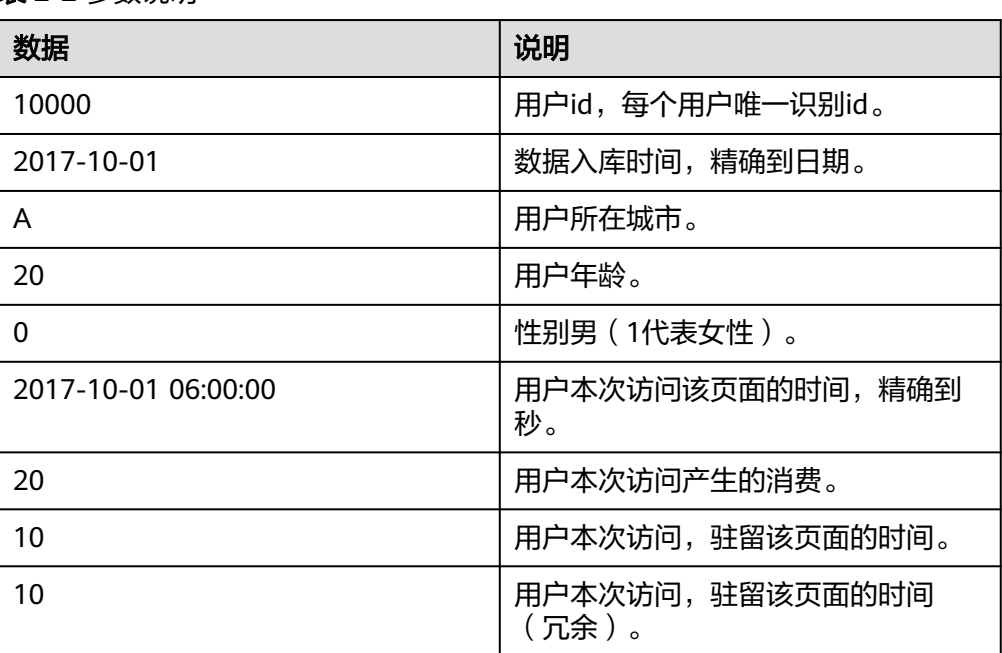

#### 表 **2-2** 参数说明

#### 步骤一:购买 **Doris** 集群

- 1. 登录表格存储服务控制台。
- 2. 在控制台左上角选择区域。
- 3. 单击"集群管理"进入集群管理界面。
- 4. 单击集群管理界面右上角的"购买集群",进入购买集群页面配置相关参数。
- 5. 单击"立即购买",进入确认规格页面,确认无误,单击"完成"。
- 6. 返回集群列表查看创建集群进度,当集群状态为"服务中"时,集群创建成功, 详细参见创建**[Doris](https://support.huaweicloud.com/usermanual-cloudtable/cloudtable_01_0232.html)**集群。

#### 步骤二:准备弹性云服务

- 1. 购买弹性云服务器。
	- a. 登录ECS控制台。
	- b. 单击管理控制台左上角的 <sup>0</sup> ,选择区域 。
	- c. 单击左侧的服务列表图标,选择"计算 > 弹性云服务器 ECS"。
	- d. 单击"购买弹性云服务器"。
	- e. 配置弹性云服务器参数。
		- i. 选择CPU架构和规格。

#### 图 **2-1** 规格图

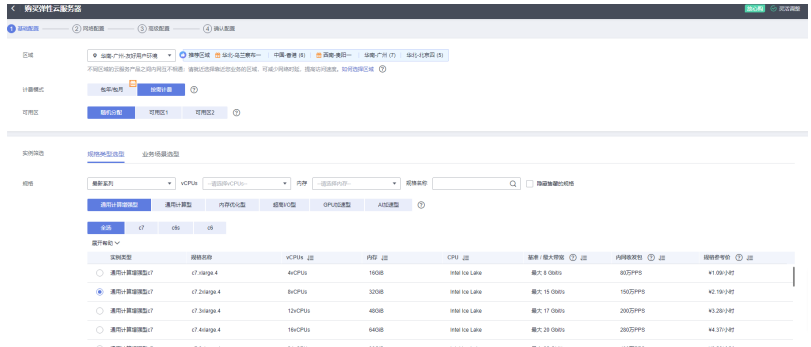

ii. 选择镜像和磁盘规格。

#### 图 **2-2** 选择镜像和磁盘规格

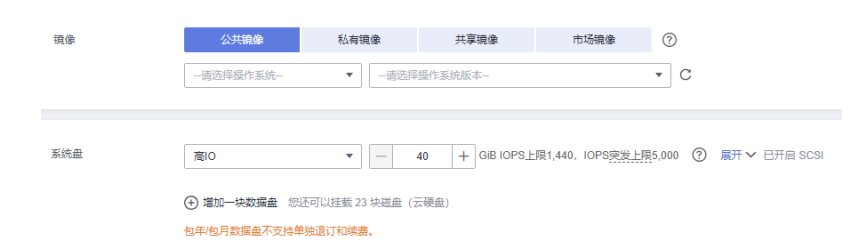

- 2. 单击下一步:网络配置。
	- a. 选择VPC和安全组。

图 **2-3** VPC 图

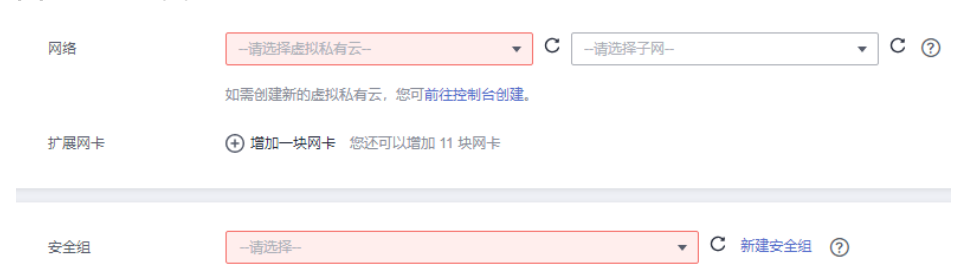

b. 选择购买弹性公网IP, 公网带宽选择"按流量计费"。

#### 图 **2-4** 公网 IP 图

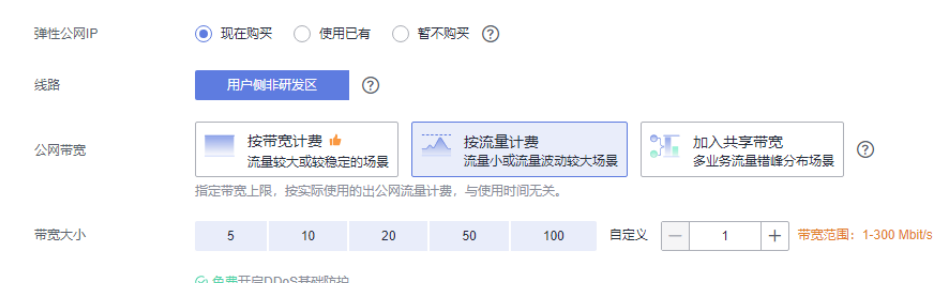

3. 单击下一步"高级配置"。 配置云服务器名称和密码。

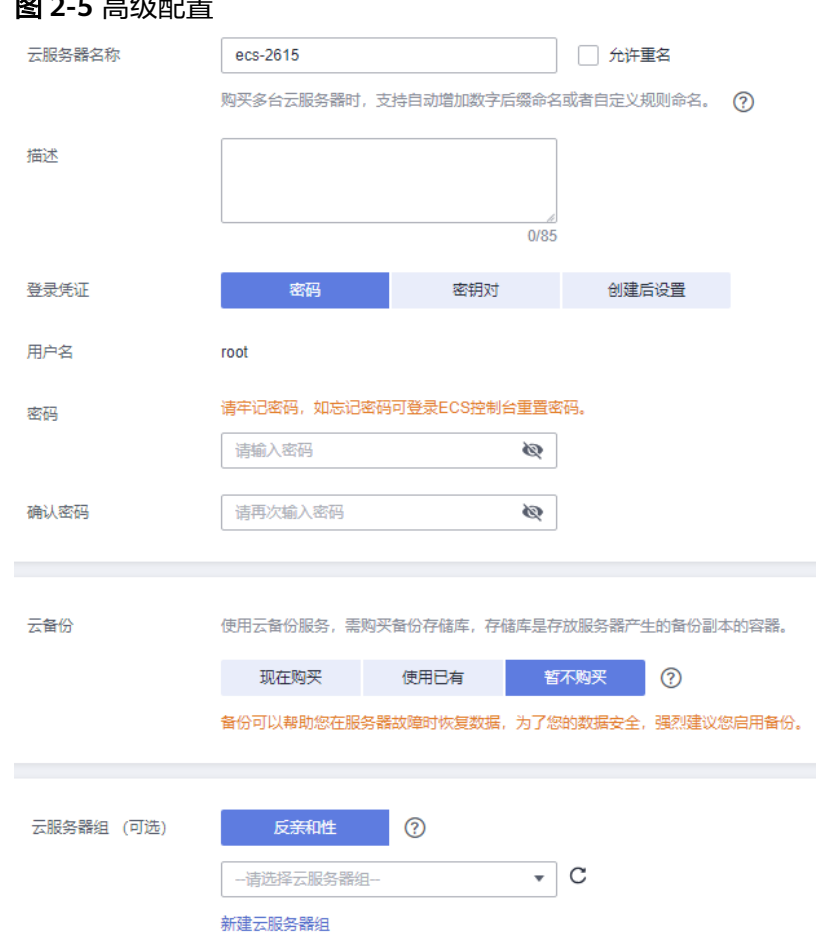

图 **2-5** 高级配置

- 4. 单击下一步"确认配置",确认配置参数。
	- 图 **2-6** 确认配置参数页面

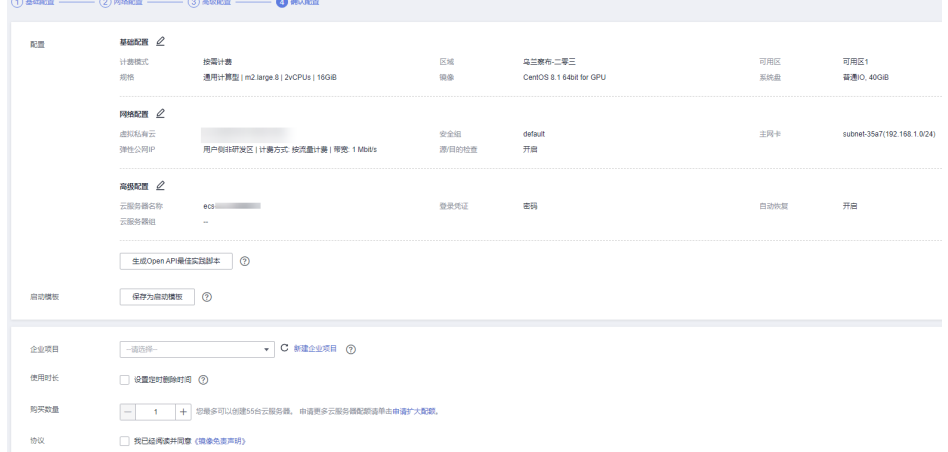

- 5. 选择"企业项目",勾选"协议",确认配置信息后,单击"立即购买"。
- 6. 返回弹性云服务器列表页面,查看弹性云服务器的创建进度。

当弹性云服务器的状态为"运行中"时,表示创建完成。

#### 步骤三:安装 **Doris** 客户端

用户在弹性云服务器里可以通过手动安装客户端的方法安装客户端。

- 1. 使用SSH登录工具 (如PuTTY)通过"弹性IP"远程登录到Linux弹性云服务器。 具体登录操作步骤请参见《[弹性云服务](https://support.huaweicloud.com/usermanual-ecs/ecs_03_0134.html)器用户指南 》中的"**登录Linux弹性云服务** [器](https://support.huaweicloud.com/usermanual-ecs/ecs_03_0134.html) > SSH密码方式登录"。
- 2. 将客户端传输到Linux弹性云服务器。
- 3. 登录后执行以下命令解压安装包。 cd <客户端安装包存放路径> tar xzvf 客户端压缩包名

说明

操作步骤提到的"<客户端安装包存放路径>"请替换为实际的客户端存放路径。

- 4. 进入bin目录。 cd mysql-5.7.22-linux-glibc2.12-x86\_64/bin/
- 5. 然后执行下面的命令连接[Doris](https://support.huaweicloud.com/usermanual-cloudtable/cloudtable_01_0389.html)集群 (为http连接方式, https连接请参见Doris安 [全通道](https://support.huaweicloud.com/usermanual-cloudtable/cloudtable_01_0389.html))。

./mysql -uadmin -p**password** -h集群内网地址 -P端口

说明

- 集群内网地址:集群详情页面中集群访问地址,这里替换成您自己购买的集群的访问地 址(FE节点的访问地址,都可以访问集群)。
- **password**为您购买集群时设置的密码,如果有特殊符号,特殊符号前面需要\进行转 义,如果密码整体用单引号括起来,则特殊字符不需要转义。
- 端口: FE上的mysql server端口,<mark>表2-3</mark>。

#### 表 **2-3** 自定义安全规则组

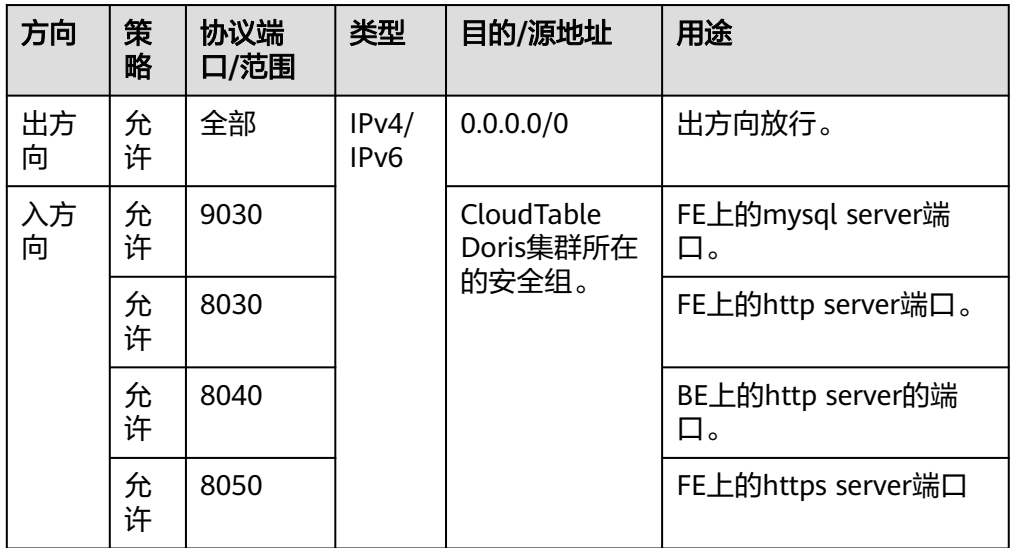

#### 步骤四:执行 **MySQL** 命令插入数据

- 1. 创建一个数据库。
	- CREATE DATABASE demo;
- 2. 创建数据表

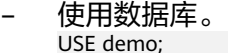

#### – 创建表。

(

)

CREATE TABLE IF NOT EXISTS demo.example\_tbl

 `user\_id` LARGEINT NOT NULL COMMENT "用户id", `date` DATE NOT NULL COMMENT "数据插入日期时间", `city` VARCHAR(20) COMMENT "用户所在城市", `age` SMALLINT COMMENT "用户年龄", `sex` TINYINT COMMENT "用户性别", `last\_visit\_date` DATETIME REPLACE DEFAULT "1970-01-01 00:00:00" COMMENT "用户最后一 次访问时间", 。<br>`cost` BIGINT SUM DEFAULT "0" COMMENT "用户总消费" `max\_dwell\_time` INT MAX DEFAULT "0" COMMENT "用户最大停留时间", `min\_dwell\_time` INT MIN DEFAULT "99999" COMMENT "用户最小停留时间" AGGREGATE KEY(`user\_id`, `date`, `city`, `age`, `sex`) DISTRIBUTED BY HASH(`user\_id`) BUCKETS 1 PROPERTIES ( "replication\_allocation" = "tag.location.default: 1" );

3. 插入数据。

```
INSERT INTO demo.example_tbl 
(user_id,date,city,age,sex,last_visit_date,cost,max_dwell_time,min_dwell_time) 
VALUES('10000','2017-10-01','A','20','0','2017-10-01 07:00:00','35','10','2'),
('10001','2017-10-01','A','30','1','2017-10-01 17:05:45','2','22','22'),
('10002','2017-10-02','B','20','1','2017-10-02 12:59:12','200','5','5'),
('10003','2017-10-02','C','32','0','2017-10-02 11:20:12','30','11','11'),
('10004','2017-10-01','D','35','0','2017-10-01 10:00:15','100','3','3'),
('10004','2017-10-03','D','35','0','2017-10-03 10:20:22','11','6','6');
```
#### 4. 查询数据。

#### – 我们上面完成了建表,输数据导入,下面我们就可以体验Doris的数据快速查 询分析能力。

mysql> SELECT \* FROM demo.example\_tbl;

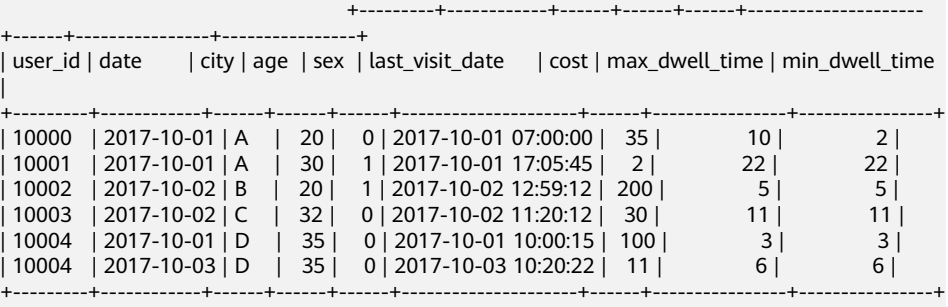

6 rows in set (0.02 sec)

#### – 查看指定城市信息。

mysql> SELECT \* FROM demo.example\_tbl where city='B';

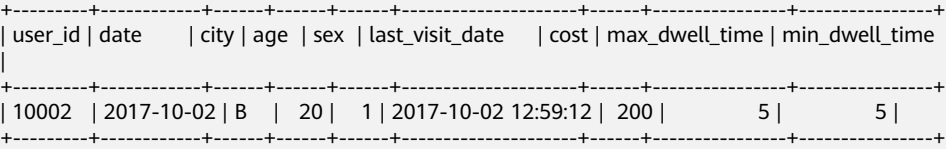

1 row in set (0.10 sec)

5. 删除数据。

|

#### a. 删除指定行数据。

mysql> DELETE FROM demo.example\_tbl WHERE user\_id = 10003; Query OK, 0 rows affected (0.04 sec) {'label':'delete\_77ed273a-a052-4d64-bac0-23916b698003', 'status':'VISIBLE', 'txnId':'39'}

b. 删除表。

mysql> DROP TABLE demo.example\_tbl; Query OK, 0 rows affected (0.01 sec)

# **3 ClickHouse** 快速入门

<span id="page-18-0"></span>ClickHouse为您提供方便易用、灵活稳定的云端ClickHouse托管服务。只需要几分 钟,便可完成海量数据查询数据仓库的搭建,简单轻松地完成对数据的实时查询分 析,提升数据价值挖掘的整体效率。云数据仓库ClickHouse是一种基于MPP(大规模 并行处理)架构的数仓服务,基于ClickHouse优异的查询性能,查询效率数倍于传统 数据仓库。

#### 背景信息

假定这是一张学生成绩表信息,使用客户端实现业务操作:

- 创建用户信息表demo\_t。
- 在用户信息中新增访问性别、科目。
- 根据用户user\_id查询用户的基本信息。
- 业务结束后,删除用户信息表。

#### 表 **3-1** 成绩表

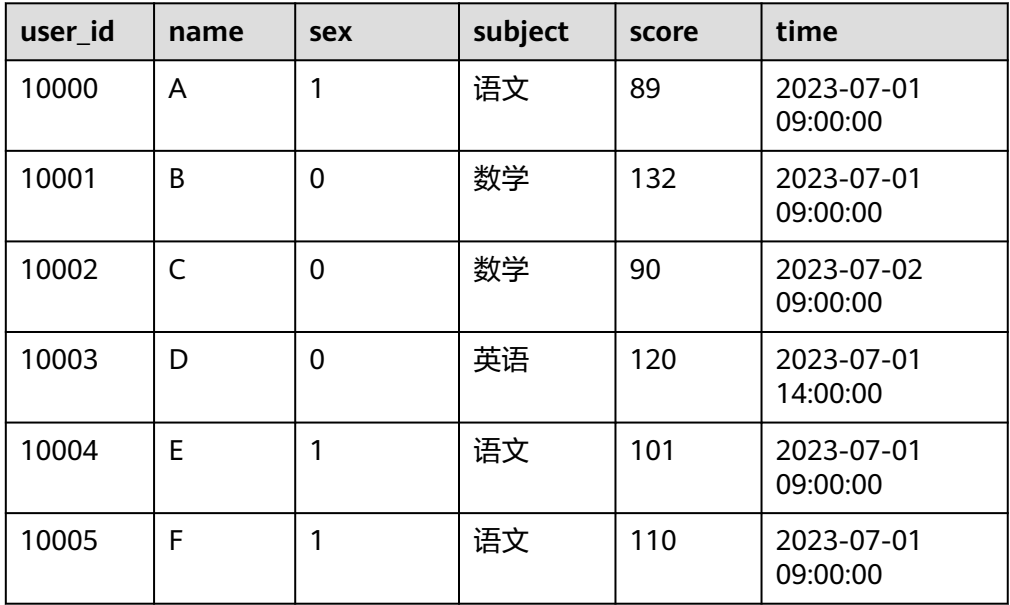

#### <span id="page-19-0"></span>表 **3-2** 参数说明

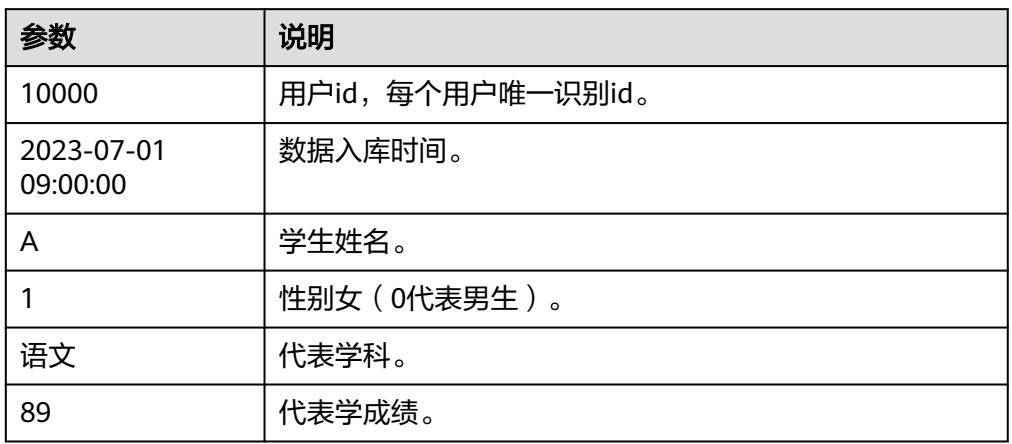

#### 步骤一:购买 **ClickHouse** 集群

- 1. 登录表格存储服务控制台。
- 2. 在控制台左上角选择区域。
- 3. 单击"集群管理"进入集群管理界面。
- 4. 单击集群管理界面右上角的"购买集群",进入购买集群页面配置相关参数。
- 5. 单击"立即购买",进入确认规格页面,确认无误,单击"完成"。
- 6. 返回集群列表查看创建集群进度,当集群状态为"服务中"时,集群创建成功, 详细参见创建**[ClickHouse](https://support.huaweicloud.com/usermanual-cloudtable/cloudtable_01_0300.html)**集群。

#### 步骤二:下载 **ClickHouse** 客户端

- 1. 登录表格存储服务控制台。
- 2. 在控制台左上角选择区域。
- 3. 单击"帮助",进入帮助页面。
- 4. 单击帮助页面右侧"常用链接 > ClickHouse客户端下载",下载客户端安装包。

#### 步骤三:准备弹性云服务

- 1. 购买弹性云服务器。
	- a. 登录ECS控制台。
	- b. 单击管理控制台左上角的  $\mathbb {Q}$ , 选择区域。
	- c. 单击左侧的服务列表图标,选择"计算 > 弹性云服务器 ECS"。
	- d. 单击"购买弹性云服务器"。
	- e. 配置弹性云服务器参数。
		- i. 选择CPU架构和规格。

#### 图 **3-1** 规格图

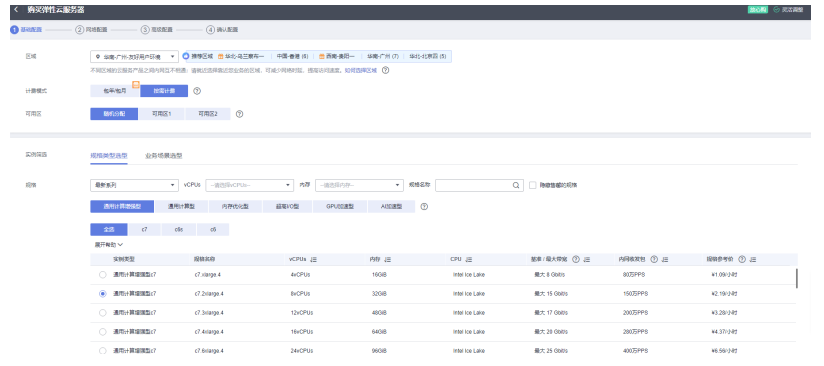

- ii. 选择镜像和磁盘规格。
	- 图 **3-2** 选择镜像和磁盘规格

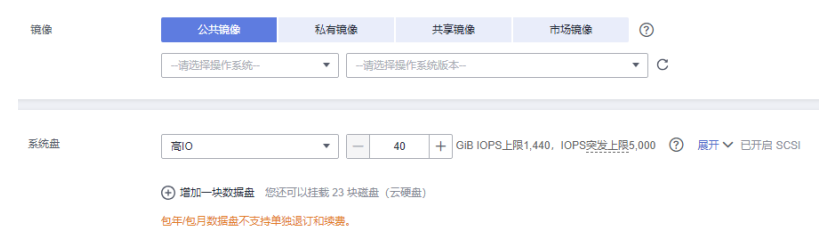

- 2. 单击下一步:网络配置。
	- a. 选择VPC和安全组。

#### 图 **3-3** VPC 图

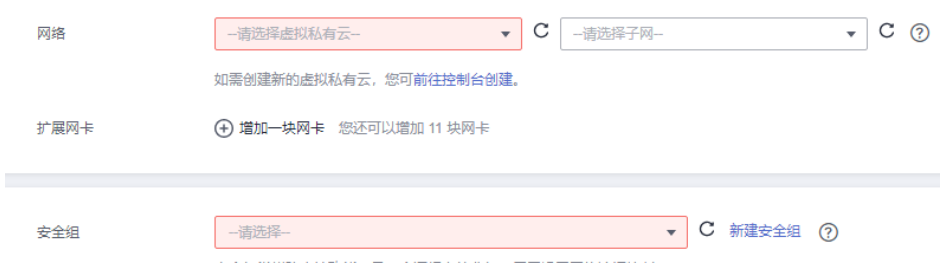

b. 选择购买弹性公网IP, 公网带宽选择"按流量计费"。

#### 图 **3-4** 公网 IP 图

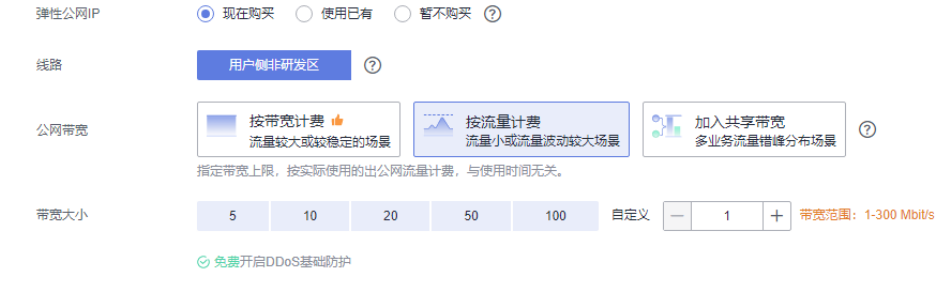

3. 单击下一步"高级配置"。

配置云服务器名称和密码。

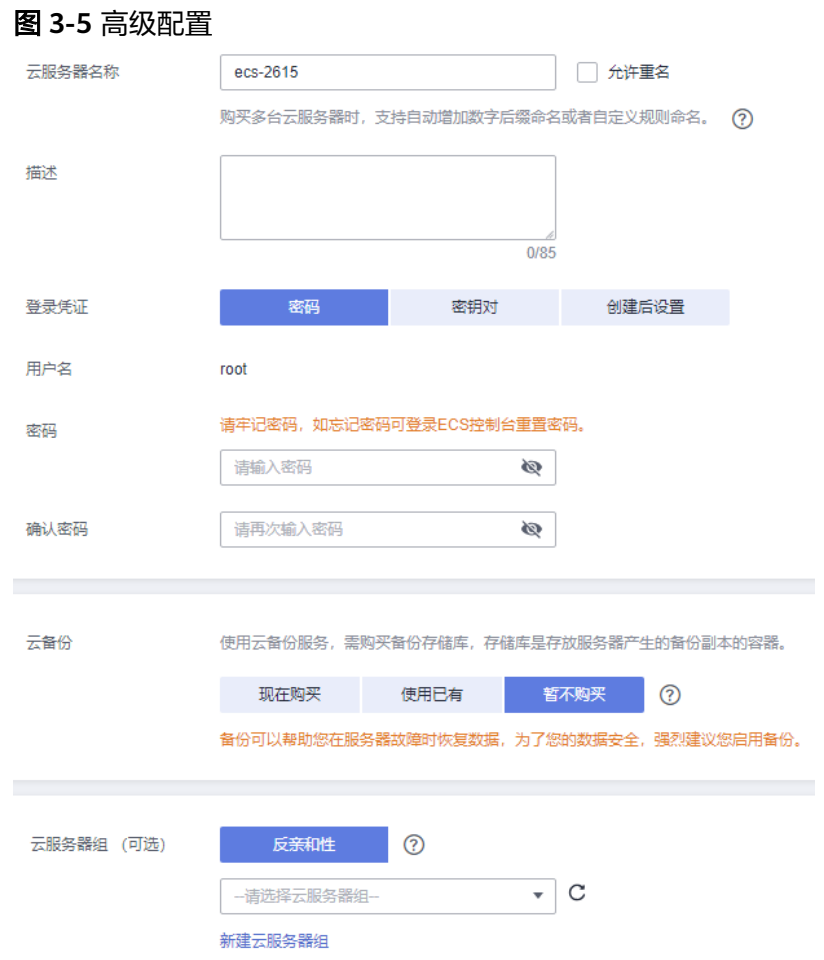

- 4. 单击下一步"确认配置",确认配置参数。
	- 图 **3-6** 确认配置参数页面

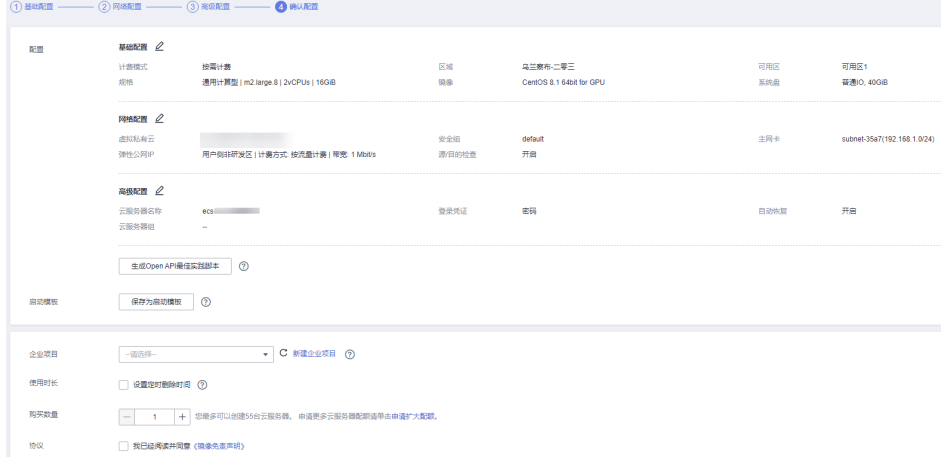

- 5. 选择"企业项目",勾选"协议",确认配置信息后,单击"立即购买"。
- 6. 返回弹性云服务器列表页面,查看弹性云服务器的创建进度。

当弹性云服务器的状态为"运行中"时,表示创建完成。

#### 步骤四:安装 **ClickHouse** 客户端

用户在弹性云服务器里可以通过手动安装客户端的方法安装客户端。

- 1. 使用SSH登录工具 (如PuTTY)通过"弹性IP"远程登录到Linux弹性云服务器。 具体登录操作步骤请参见《[弹性云服务](https://support.huaweicloud.com/usermanual-ecs/ecs_03_0134.html)器用户指南》中的"**登录Linux弹性云服务** [器](https://support.huaweicloud.com/usermanual-ecs/ecs_03_0134.html) > SSH密码方式登录"。
- 2. [将步骤二中](#page-19-0)下载的客户端传输到Linux弹性云服务器。
- 3. 安装客户端, 连接集群。
	- a. 使用SSH登录工具,通过弹性IP远程登录到Linux弹性云服务器。 具体登录操作步骤请参见《弹性云服务器用户指南》中的" SSH[密码方式登](https://support.huaweicloud.com/usermanual-ecs/zh-cn_topic_0017955633.html) [录"](https://support.huaweicloud.com/usermanual-ecs/zh-cn_topic_0017955633.html)。
	- b. 进入SSH工具的根目录。 cd /
	- c. 在根目录中新建一个文件夹。 mkdir 文件夹名
	- d. 进入新建的目录中。 cd /文件夹名/
	- e. 将客户端放在新建的目录下。
	- f. 解压客户端。 tar -zxf 客户端包名
	- g. 加载so。 sh install.sh
	- h. 进入bin目录,加权限。 cd bin/

加权限。

chmod 700 clickhouse

i. 然后执行以下命令连接ClickHouse集群,端口

#### 非安全集群连接命令

./clickhouse client --host 集群内网地址 --port 端口 --user admin --password *password* 

安全集群连接命令,详细操作请参见<mark>安全集群连接步骤</mark>。

./clickhouse client --host 集群内网地址 --port 端口 --user admin --password *password* --secure --config-file /root/config.xml

说明

- 集群内网地址:集群详情页面中集群访问地址,这里替换成您自己购买的集群的 访问地址。
- password为您购买集群时设置的密码,如果有特殊符号,特殊符号前面需要\进行 转义,如果密码整体用单引号括起来,则特殊字符不需要转义。

#### 表 **3-3** 自定义安全规则组

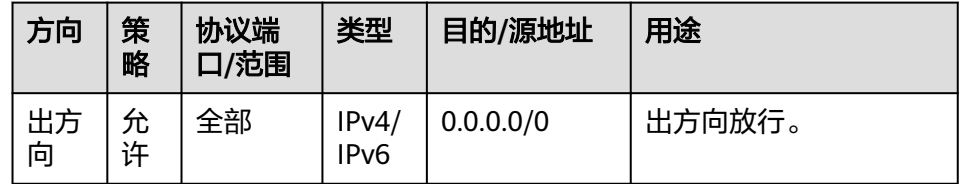

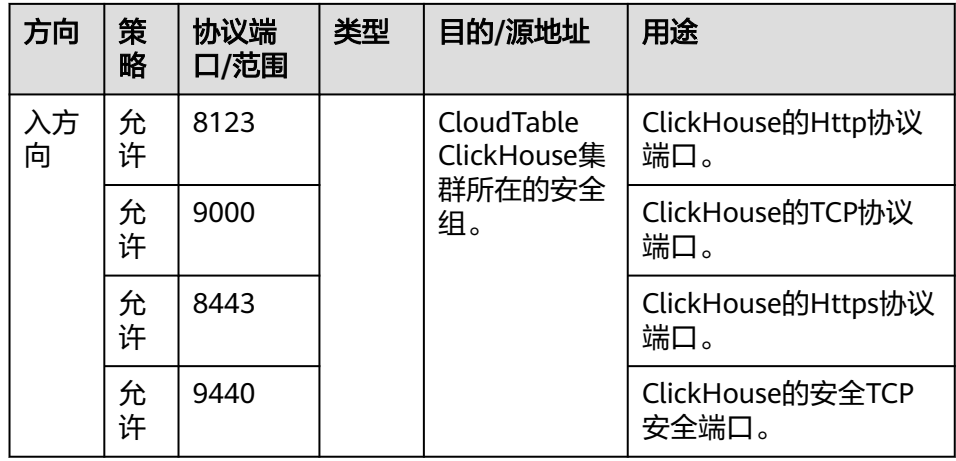

#### 步骤五:插入数据

执行以下命令,使用ClickHouse集群快速创建数据表,并对表数据进行查询。

- 1. 创建数据库。
	- create database DB\_demo;
- 2. 使用数据库。 use DB\_demo;
- 3. 创建表。

create table DB\_demo\_t(user\_id Int32,name String,sex Tinyint ,subject String,score Int32,time datetime)engine=TinyLog;

4. 插入数据。

insert into DB\_demo\_t(user\_id,name,sex,subject,score,time) values('10000','A','1','语文','89','2023-07-01 09:00:00'); insert into DB\_demo\_t(user\_id,name,sex,subject,score,time) values('10001','B','0','数学 ','132','2023-07-01 09:00:00'); insert into DB\_demo\_t(user\_id,name,sex,subject,score,time) values('10002','C','0','数学','90','2023-07-02 09:00:00'); insert into DB\_demo\_t(user\_id,name,sex,subject,score,time) values('10003','D','0','英语 ','120','2023-07-01 14:00:00'); insert into DB\_demo\_t(user\_id,name,sex,subject,score,time) values('10004','E','1','语文 ','101','2023-07-01 09:00:00'); insert into DB\_demo\_t(user\_id,name,sex,subject,score,time) values('10005','F','1','语文 ','110','2023-07-01 09:00:00');

- 5. 查询数据。
	- 查询导入的数据。

host-172-16-13-95 :) select \* from DB\_demo\_t; SELECT \* FROM DB\_demo\_t Query id: 4e119f77-0592-4131-bbe2-31f42bc069a1

−user\_id─┬─name─┬─sex─┬─subject─┬─score─┬──────────────────────time─┐<br>10000 │ A │ │ ] 语文 │ 89 │ 2023-07-01 09:00:00 │ │ 10000 │ A │ 1 │ 语文 │ 89 │ 2023-07-01 09:00:00 │ │ 10001 │ B │ 0 │ 数学 │ 132 │ 2023-07-01 09:00:00 │ │ 10002 │ C │ 0 │ 数学 │ 90 │ 2023-07-02 09:00:00 │ │ 10003 │ D │ 0 │ 英语 │ 120 │ 2023-07-01 14:00:00 │ │ 10004 │ E │ 1 │ 语文 │ 101 │ 2023-07-01 09:00:00 │ 通文 │ 110 2023-07-01 09:00:00 └─────────┴──────┴─────┴────────┴───────┴─────────────────────

┘

6 rows in set. Elapsed: 0.004 sec.

6. 删除数据。

– 删除表。

drop table DB\_demo\_t;

– 删除数据库。 drop database DB\_demo;